## **Change Your Address**

Locate "License" on the main menu, when the dropdown appears you'll want to hover over "application" in the dropdown and you'll get a second menu select "address change" from the extended menu selections.

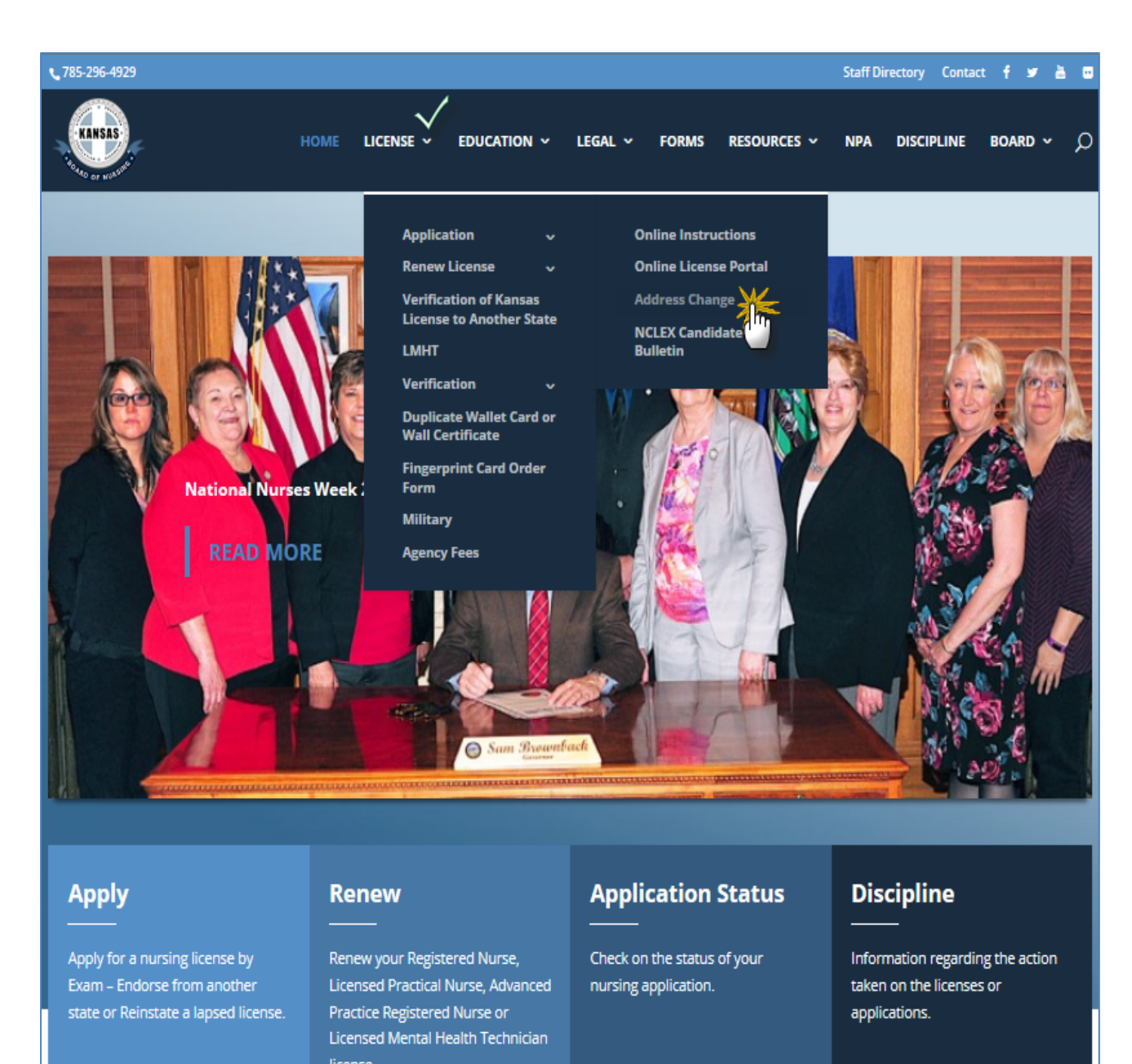

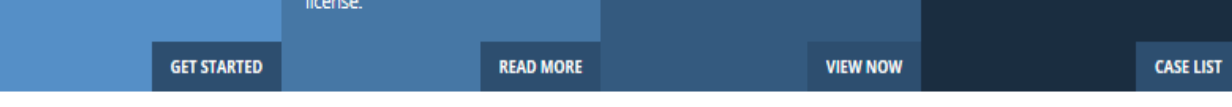

You will get the below window, you'll want to enter your User ID and Password into the appropriate fields then click the "Login" button at the bottom of the window.

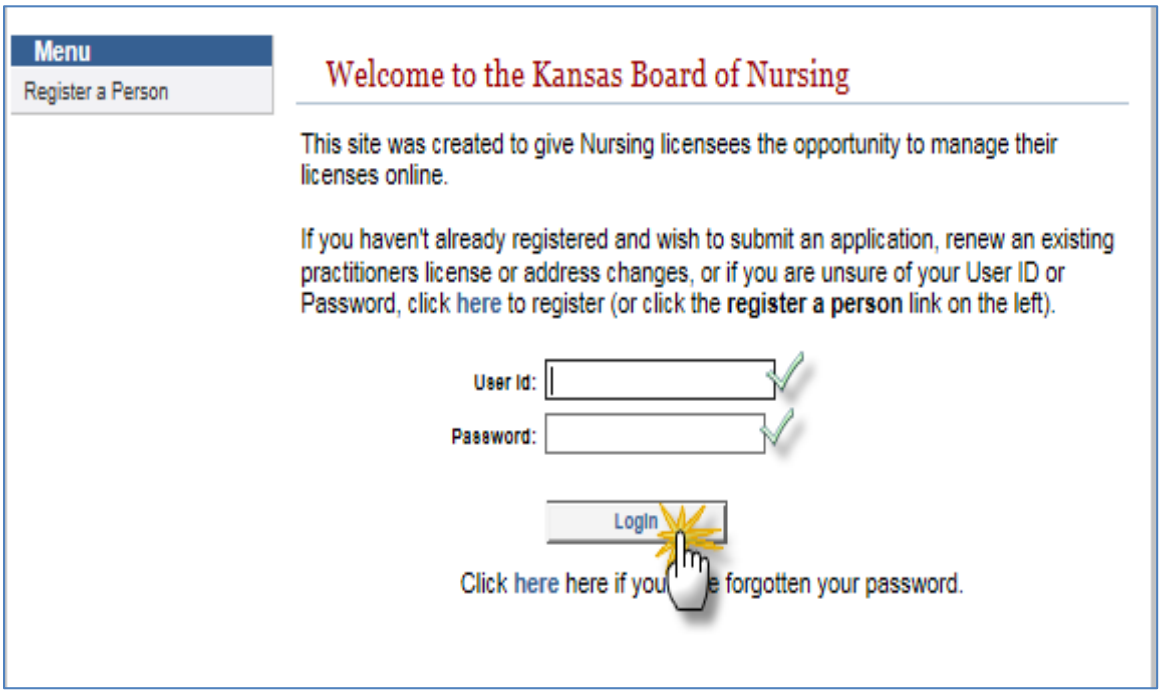

Once you click the "Login" button, you should get a screen similar to the one below, you can verify your personal demographic information. If you need to update your information you will want to click on "Address Change" from the menu. (All personal information can be updated her with the exception of your name, that will require submission of a completed name change form and copies of legal documents noting the legal name change. )

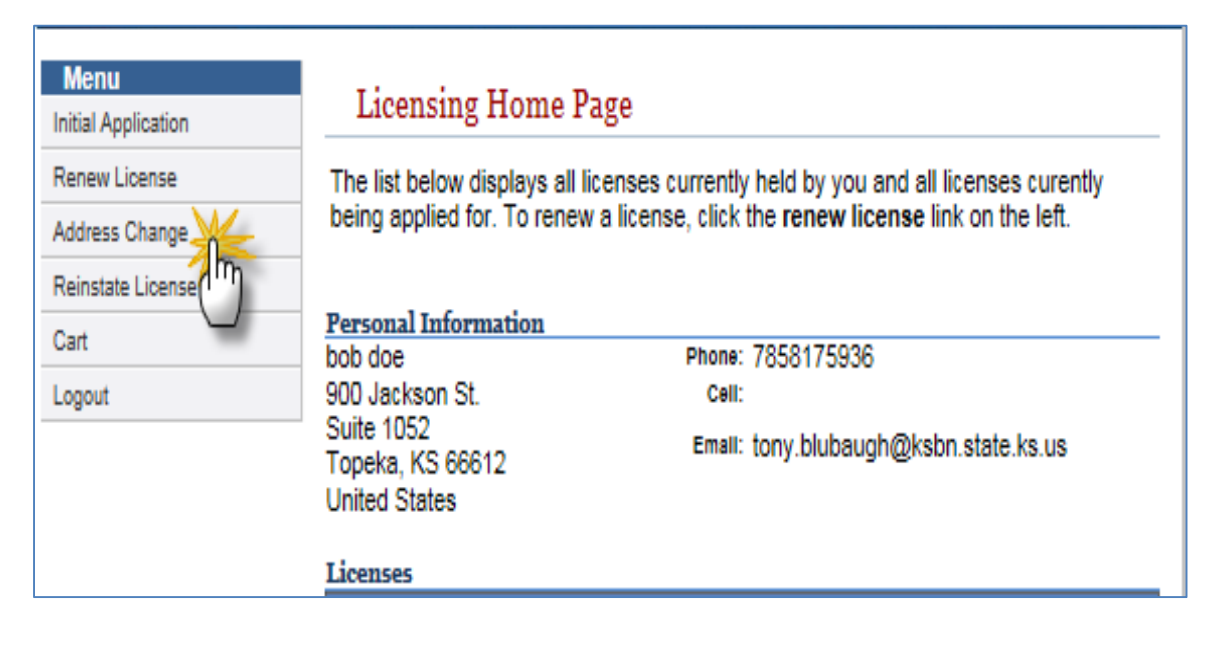

Once you select "Address Change" by clicking on it a new window will open, at this point you will need to click the "Next" button to update your personal information.

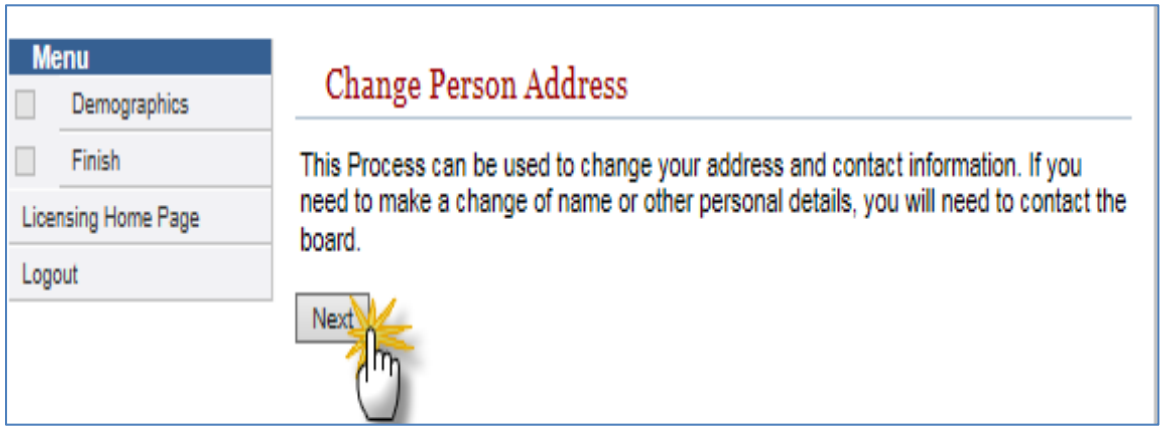

The screen to update your information looks similar to the one below. You will click into the fields that need updated and make the necessary changes. Then click "Next" button at the bottom of window.

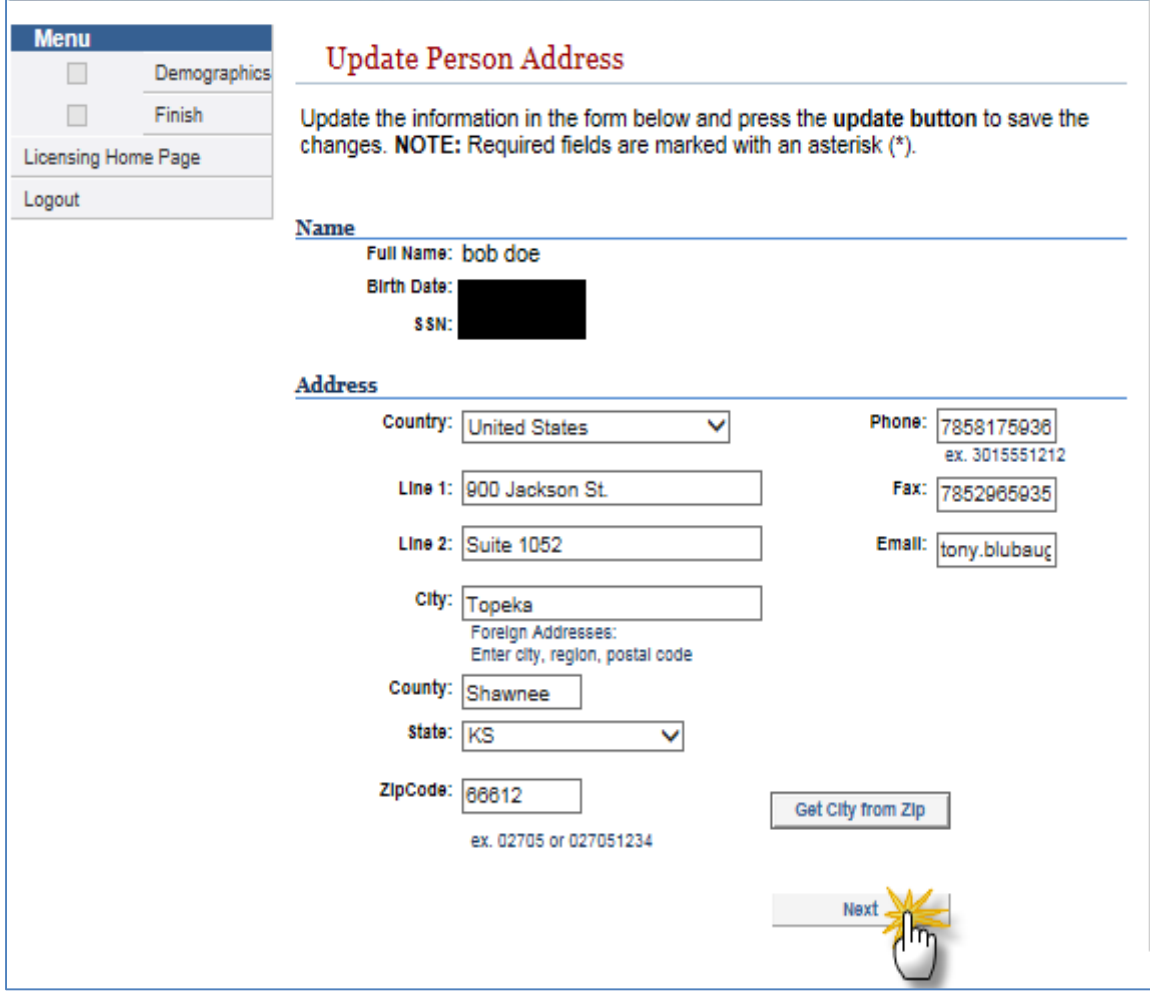

Revised 05‐2017

If you get a message like the one highlighted below, the system is prompting you to select your city from a new box that appears in the window.

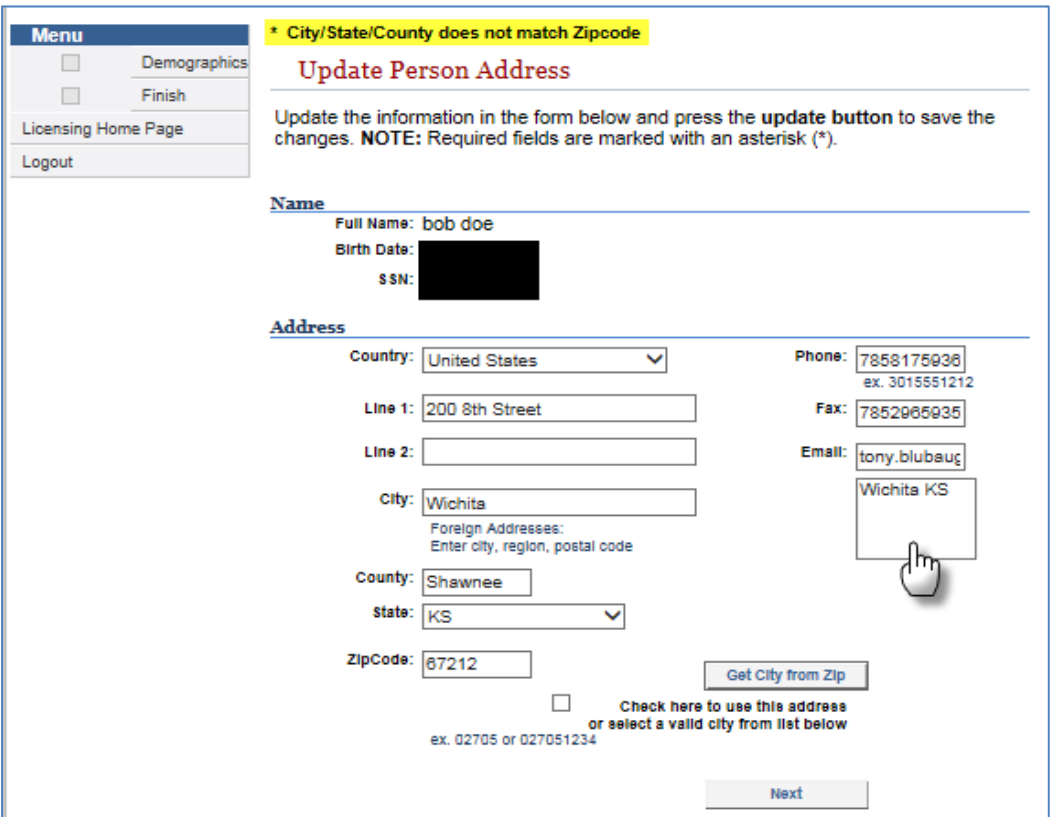

Simply select your city from the box (it will change color once you've selected it). After you have selected your city, you will need to click the "Next" button again.

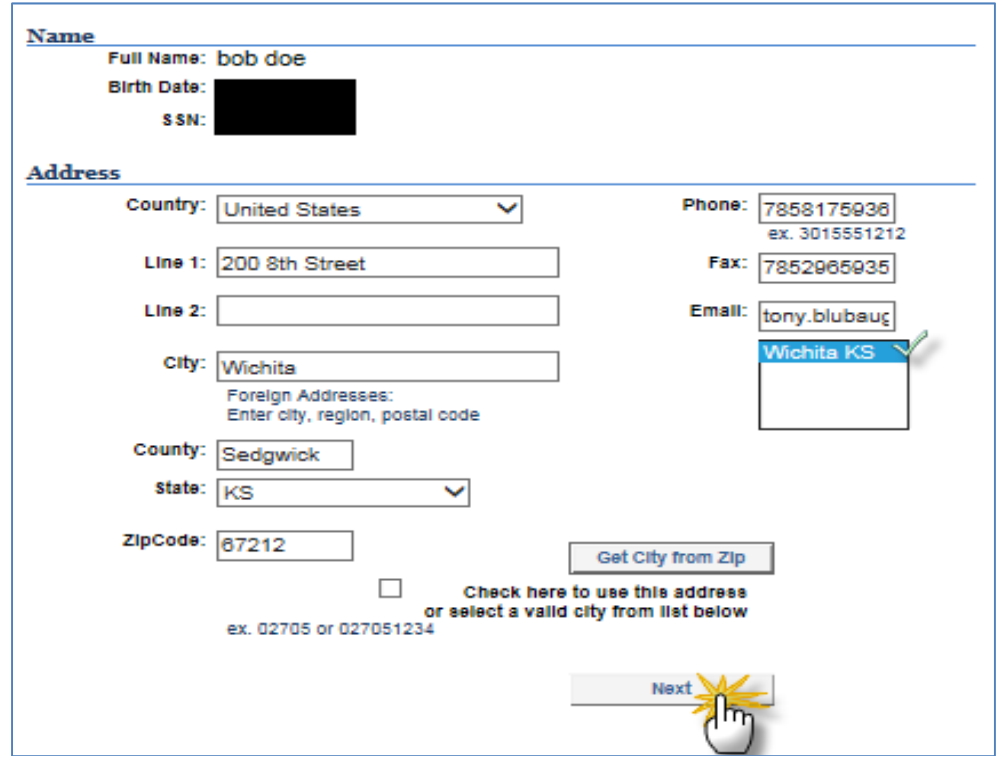

You will get an "Application Summary" page that you will want to make sure your updates are accurate and correct. (Be sure to review your changes carefully) Once you have reviewed the changes you made you can click the "Submit Changes" button at the bottom of the window, this is the final step that actives the actual change in the system.

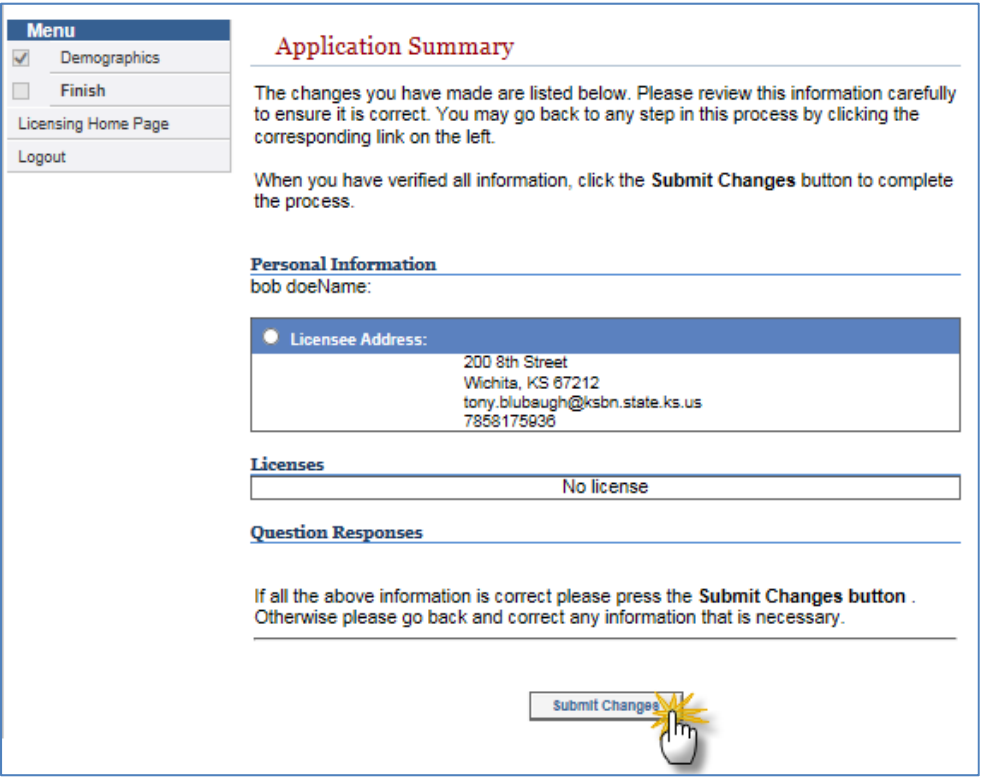

After you have submitted your changes you will be prompted to print a copy of the changes for your record. You can print a hardcopy or print a PDF of the change to your desktop.

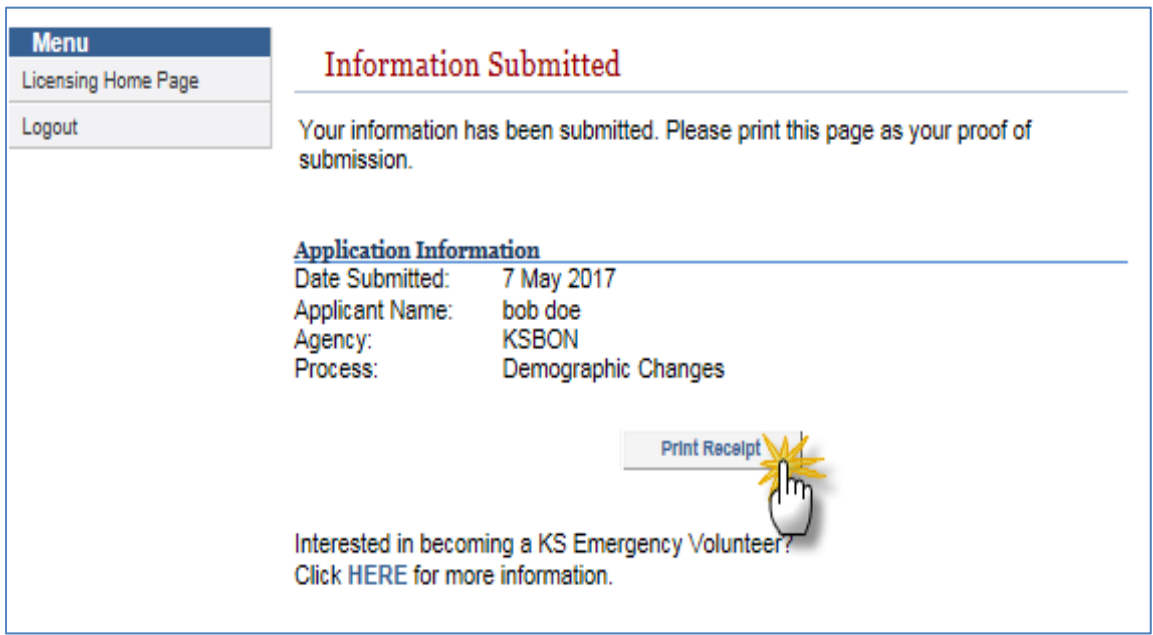

When you are done printing you will want to click "Logout" from the menu.

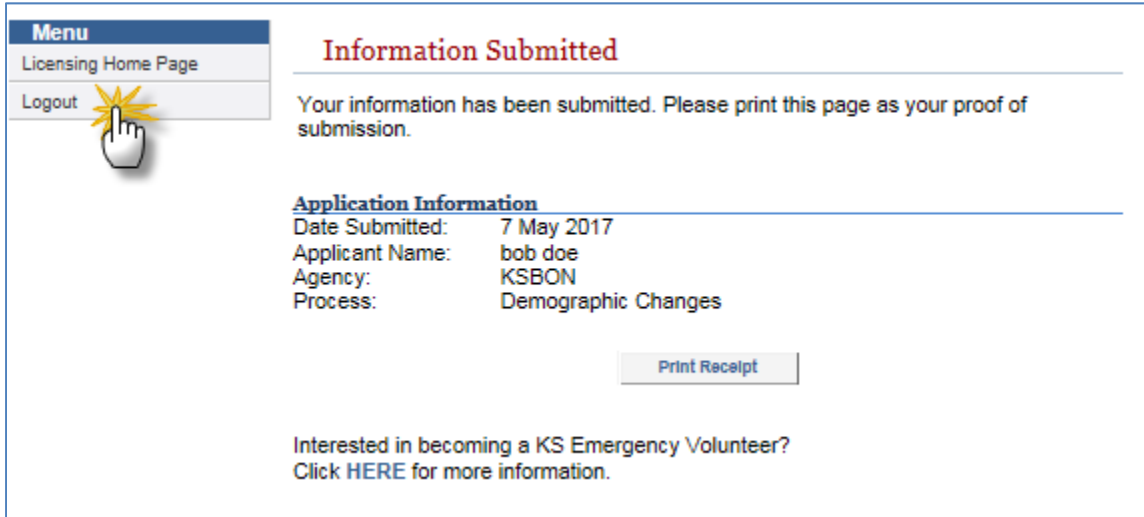